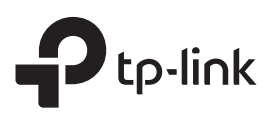

## Руководство по быстрой настройке

Усилитель Wi-Fi сигнала

RE300

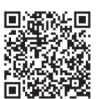

Хотите посмотреть видео по настройке устройства? Отсканируйте QR-код или посетите ссылку https://www.tp-link.com/ru/download/RE300.html

### Настройка 2

## Способ 1: Через приложение Tether

1. Загрузите последнюю версию приложения Tether.

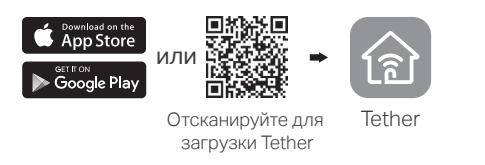

2. Подключите смартфон к сети усилителя сигнала TP-Link\_Extender.

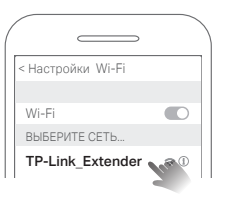

3. Запустите приложение Tether и выберите ваш усилитель. Создайте пароль для входа в систему.

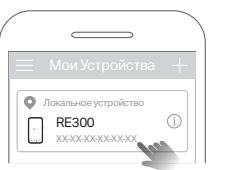

4. Следуйте пошаговым инструкциям для завершения настройки.

Индикатор сигнала должен начать гореть постоянно. Это означает, что подключение выполнено успешно.

Примечание: Если индикатор не горит постоянно, см. FAQ > В2.

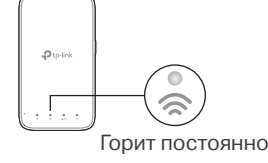

## Способ 2: Через веб-браузер

**1**. Подключите ПК или смартфон к сети усилителя сигнала TP-Link\_Extender. Если используется ПК, отсоедините кабель Ethernet.

 $\overline{\mathbf{1}}$ 

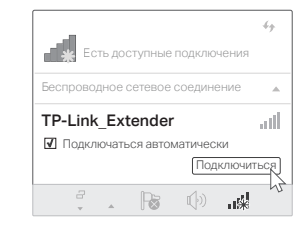

2. Введите в адресной строке вашего браузера http://tplinkrepeater.net или http://192.168.0.254. Создайте пароль для входа в систему. Примечание: Если не появляется окно входа в систему,

см. FAQ > В1.

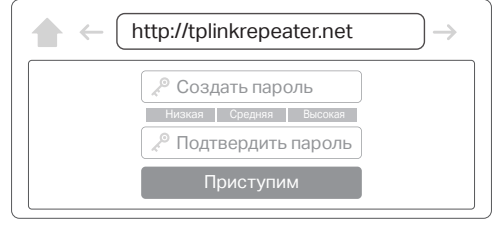

- 3. Следуйте пошаговым инструкциям для завершения настройки.
	- Индикатор сигнала должен начать гореть постоянно. Это означает, что подключение выполнено успешно.

Примечание: Если индикатор не горит постоянно, см. FAQ > В2.

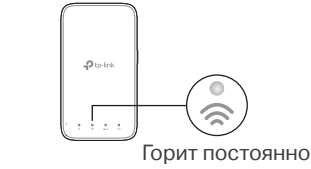

## Включение питания

Подсоедините усилитель к розетке, расположенной рядом с вашим роутером. Подождите, пока индикатор питания (Power) Ф не будет гореть<br>постоянно.

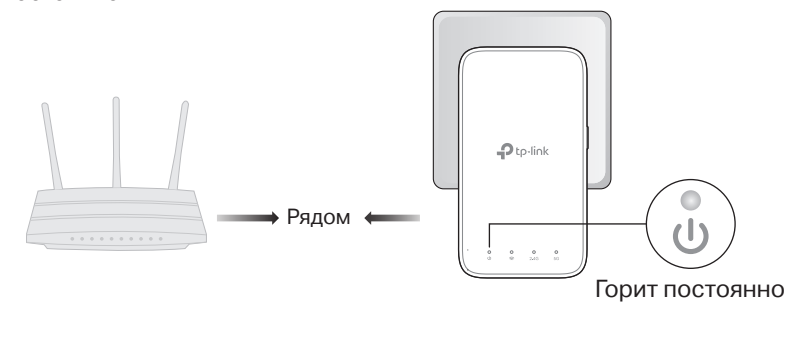

## Способ 3: С помощью кнопки WPS

1. Нажмите кнопку WPS на роутере.

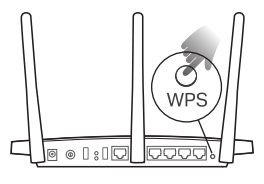

Кнопка WPS может выглядеть следующим образом:  $\boldsymbol{\beta}$  $\vert_{\text{WPS}}\vert$ 

2. В течение 2 минут зажмите кнопку WPS на усилителе сигнала на 1 секунду. Индикатор сигнала  $\approx$  должен перестать мигать и начать гореть постоянно. Это означает, что подключение выполнено успешно.

Примечание: Если индикатор не будет гореть постоянно, повторите попытку или попробуйте Способ 1 или 2.

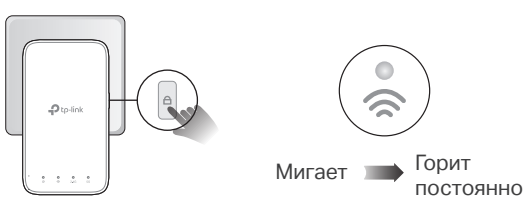

3. При подключении усилителя к

двухдиапазонному роутеру повторите шаги 1 и 2 для подключении к другому диапазону.

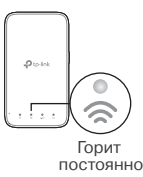

Имя сети усилителя сигнала: Имя сети роутера с окончанием \_EXT

Пароль: Совпадает с паролем роутера

Примечание: Если вы хотите изменить имя сети<br>усилителя сигнала, см. главу Управление усилителем усилителя сигнала, см. главу **Управление усилителем**<br>на обратной стороне руководства.

Если вы не обнаружили имена сетей с окончанием\_EXT в списке ваших беспроводных сетей, это означает, что ваш усилитель подключён к OneMesh роутеру и автоматически скопировал настройки сети Wi-Fi. См. более подробную информацию на обратной стороне.

## 3 Перемещение

- 1. Установите усилитель примерно посередине между вашим роутером и "мёртвой зоной" Wi-Fi. Выбранное вами местоположение должно находится в зоне покрытия существующей сети.
- 2. Подождите около 2 минут, пока индикатор сигнала  $\approx$  не начнет гореть зелёным постоянно. Если этого не произошло, переместите усилитель ближе к роутеру для наилучшего уровня сигнала.

Примечание: Для наиболее интуитивного определения местоположения, войдите в меню Инструменты > Ассистент местоположения через мобильное приложение Tether.

Интернет готов к использованию!

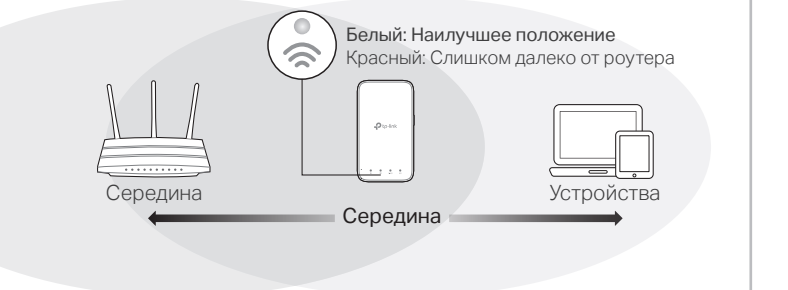

## Управление усилителем

После настройки усилителя у вас будет доступ к его настройкам по одному из следующих методов. Совет: Если имена сетей усилителя и роутера совпадают, рекомендуется выбрать Способ 1.

## Способ 1: Через приложение Tether

1. Подключите смартфон к сети усилителя или роутера.

- 2. Запустите приложение Tether и выберите ваш усилитель. Войдите в систему.
- 3. Теперь у вас есть доступ к настройкам усилителя.

## Способ 2: Через веб-браузер

- 1. Подключите ПК или смартфон к сети усилителя. Если используется ПК, отсоедините кабель Ethernet.
- 2. Введите в адресной строке вашего браузера http://tplinkrepeater.net и войдите в систему.
- Примечание: Если не появляется окно входа в систему, см. FAQ > В1.
- 3. Теперь у вас есть доступ к настройкам усилителя.

## Описание индикаторов

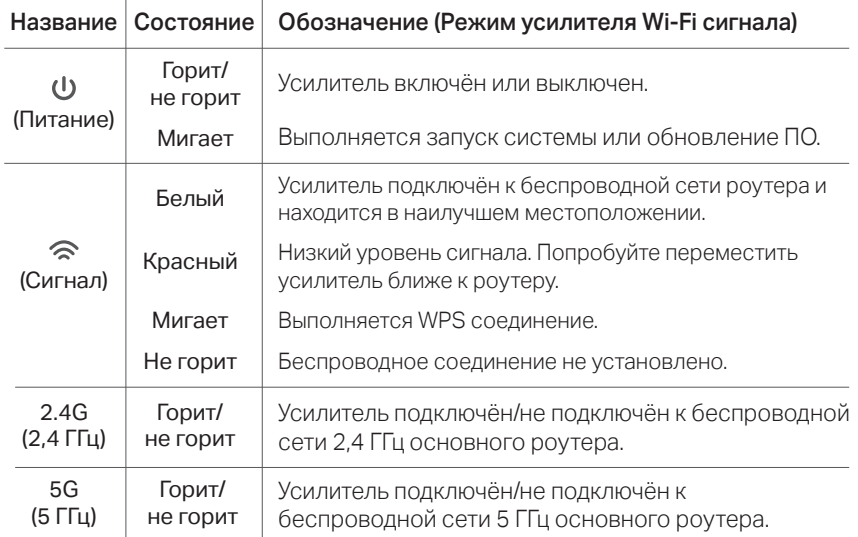

## **FAQ (Часто задаваемые вопросы)**

## В1. Что делать, если я не могу войти в веб-утилиту управления?

- Убедитесь, что ПК или смартфон подключены к сети усилителя сигнала, а не к сети роутера. Если ваш роутер и усилитель используют одно имя сети, подключите ваш ПК к усилителю с помощью кабеля Ethernet или используйте приложение Tether.
- Укажите в настройках параметров IP и DNS на вашем компьютере (если используется он) "Получить IP и DNS-адрес автоматически".
- Проверьте, правильно ли вы ввели в адресной строке http://tplinkrepeater.net или http://192.168.0.254 и нажмите Enter. Примечание: http://192.168.0.254 используется только для усилителeй с заводскими настройками по умолчанию.
- Попробуйте использовать другой веб-браузер и повторите попытку.
- Перезагрузите или перезапустите усилитель и повторите попытку.

Если проблемы не устранены, свяжитесь с нашей технической поддержкой.

#### В2. Что делать, если индикатор • не горит постоянно после настройки через приложение Tether или веб-браузер?

- Возможно, вы ввели неправильный пароль сети Wi-Fi для вашего основного роутера в ходе настройки. Проверьте правильность пароля и повторите попытку.
- Удостоверьтесь, что усилитель находится рядом с вашим роутером, желательно в пределах 5 метров друг от друга и вдали от крупных электроприборов.
- Если вы включили фильтрацию MAC-адресов, контроль доступа, списки контроля доступа (ACL) на вашем роутере, выключите их и повторите попытку. Затем следуйте любому методу на лицевой странице для завершения настройки.
- Попробуйте выполнить настройку с помощью кнопки WPS.

## $\hat{\mathcal{S}}^{\circledast}$  OneMesh™ с бесшовным роумингом

OneMesh роутер и усилители сигнала вместе образуют единую Wi-Fi сеть. Бесшовный роуминг технологии OneMesh позволит вам оставаться подключенным к безразрывному Wi-Fi на самой высокой скорости в любой точке дома.

Роутер и усилители имеют одинаковые настройки сети Wi-Fi: имя сети, пароль,

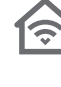

#### настройки контроля доступа,

Единая сеть Wi-Fi

Единая сеть OneMesh

#### Бесшовный роуминг

Клиенты автоматически переключаются между роутером и усилителями, обеспечивая максимальную скорость соединения в любой точке дома.

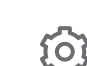

## Простая настройка и управление

Настройте OneMesh сеть одним нажатием кнопки WPS. Управляйте всеми сетевыми устроиствами через мобильное приложение Tether или веб-утилиту роутера.

Для просмотра полного списка устройств TP-Link OneMesh отсканируйте QR-код или посетите ссылку https://www.tp-link.com/ru/onemesh/compatibility

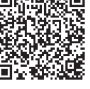

# ИНТЕРНЕТ ОДНО имя сети и пароль ля остого родинга<br>Семера о

Сбросьте настройки усилителя и выполните настройку повторно. Если проблемы не устранены, свяжитесь с нашей технической поддержкой.

### В3. Как выполнить сброс настроек усилителя сигнала?

• Не отключая питания усилителя, удерживайте кнопку RESET в течение 1 секунды с помощью булавки. Усилитель перезагрузится.

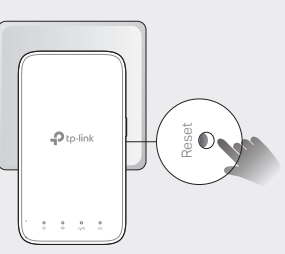

### Информация по безопасности

- Храните устройство вдали от воды, огня, влажной или горячей среды.
- Не пытайтесь разбирать, ремонтировать или модифицировать устройство.
- Не используйте устройство в местах, где использование беспроводных устройств запрещено.
- Розетка должна находиться в ближайшей доступности от устройства.

Убедительная просьба следовать вышеуказанным правилами безопасности при использовании устройства. Мы не можем гарантировать отсутствие поломок или ущерба, вызванных неправильным использованием устройства. Просьба использовать устройство с осторожностью - производитель не несёт ответственности за последствия, вызванные неосторожным использованием устройства

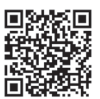